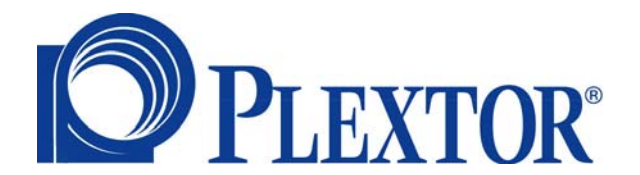

# *PX-PA15AW*

# **Pour les paramètres matériels**

**Mars 06** 

#### **Copyright**

© 2006, Plextor Corp. Tous droits réservés. Aucune partie de ce document ne peut être copiée ou reproduite d'une quelconque manière sans l'autorisation écrite préalable de Plextor Corp.

Plextor n'offre aucune garantie sur cette documentation et décline tout garantie implicite quant à la valeur marchande ou l'adéquation à une application particulière. Toutes les informations contenues dans ce document peuvent être modifiées sans préavis. Tous les échantillons d'images et de fichiers électroniques dans la documentation et les matériaux de distribution sont le copyright de leurs photographes respectifs et ne peuvent pas être copiés ou reproduits de quelque manière que ce soit.

#### **Marques commerciales**

Toutes les marques sont la propriété de leurs sociétés respectives.

## **Sommaire**

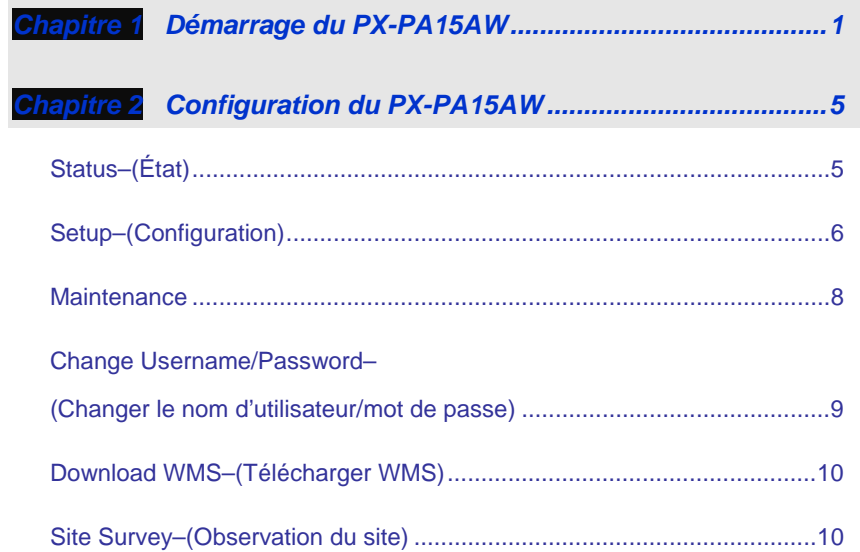

### <span id="page-3-0"></span>Chapitre 1 Démarrage du PX-PA15AW

Voici une description de la configuration et de la connexion au PX-PA15AW.

- 1. Lorsque le Receiver Box a été connecté, mettez-le sous tension et attendez 10 secondes.
	- *E* Il est recommandé d'utiliser le port réseau Ethernet pour *connecter au Receiver Box. Soit en connexion directe ou via un hub. Le câble Ethernet pour la connexion directe n'a besoin d'être de type croisé.*
- 2. Vous devez définir l'Adapter réseau au même segment réseau avant de connecter au Receiver Box.
	- **E**<sup>2</sup> L'Adapter ne peut pas utiliser un client DHCP, puisque le *Receiver Box prend en charge les clients DHCP mais pas les serveurs DHCP.*

Voici comment configurer l'adresse IP.

a. Depuis le Panneau de configuration de Windows, ouvrez **Connexions réseau**, cliquez sur Connexion au réseau local, puis cliquez sur **Propriétés**. Vous verrez la boîte de dialogue suivante.

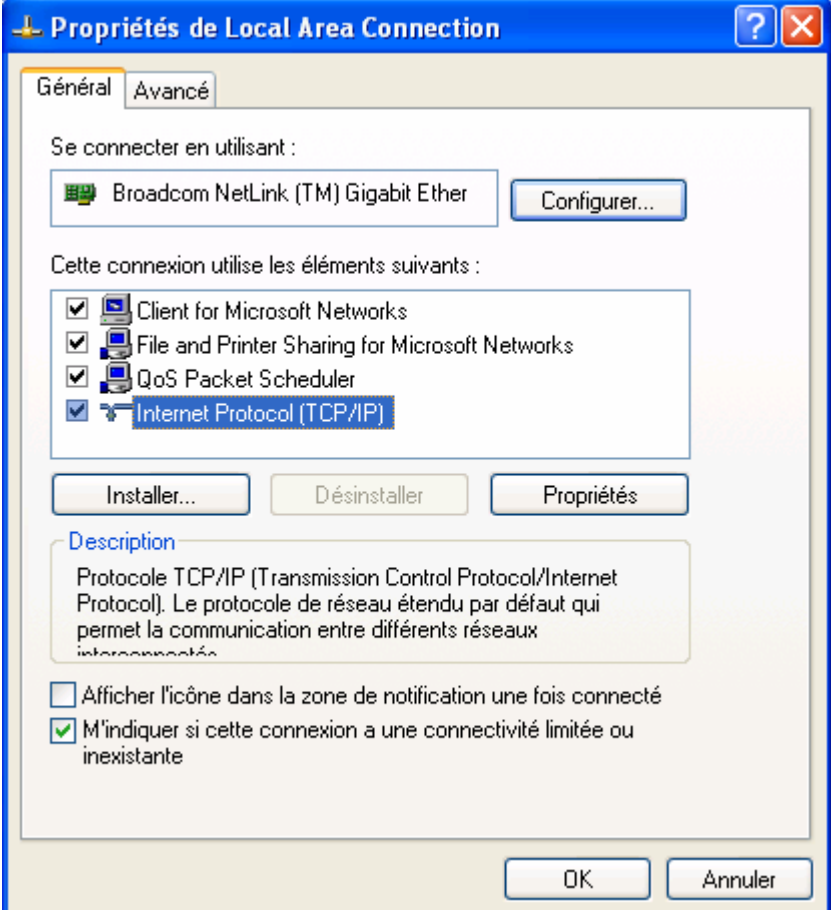

b. Cliquez sur **Protocole Internet (TCP/IP)** et modifiez l'**Adresse IP** pour un nombre entre 192.168.168.2 et 192.168.168.254. (N'utilisez pas 192.168.168.30).

Tapez 255.255.255.0 pour le **Masque de sous-réseau**.

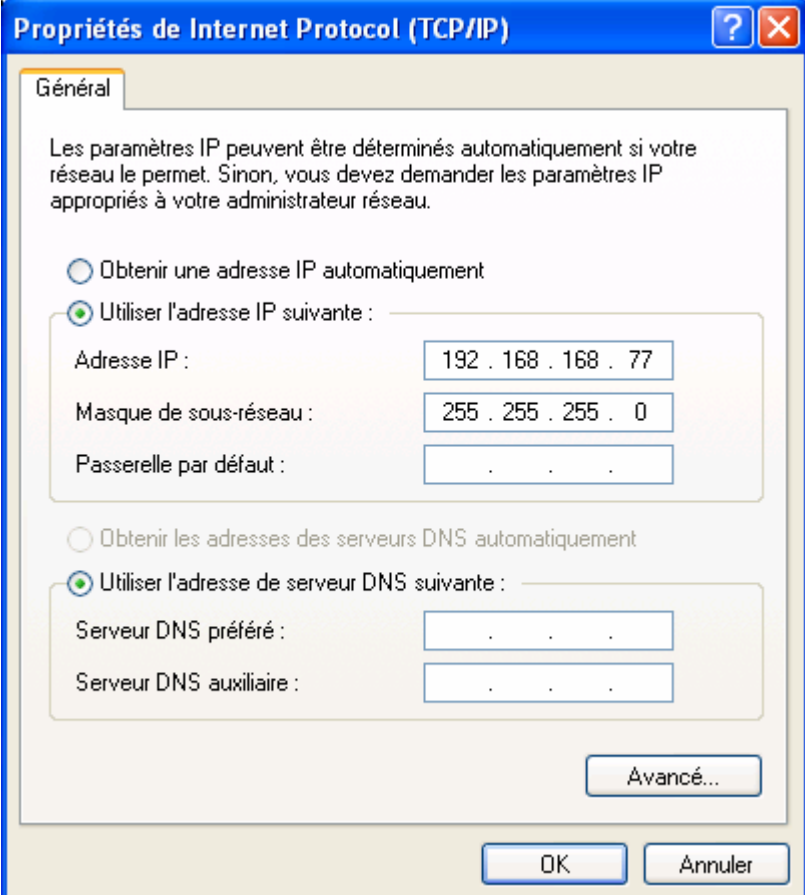

*Exemple d'Adresse IP*

3. Utilisez votre navigateur Internet pour ouvrir http://192.168.168.30/ et voir la page de configuration pour le Receiver Box. Tapez « admin » comme Nom d'utilisateur et « 1234 » comme Mot de passe.

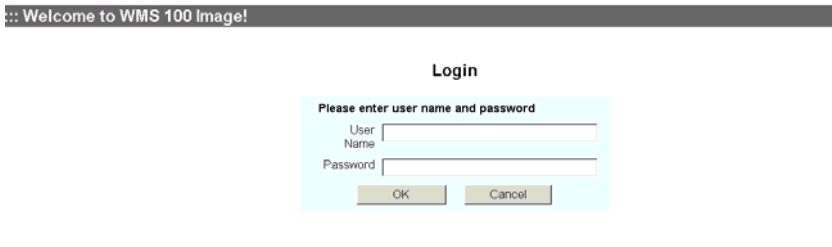

 *Vous devez d'abord désactiver votre pare-feu et les paramètres de proxy. Si la page de configuration ne s'ouvre pas, éteignez et allumez l'appareil pour le réinitialiser.*

Configuration du PX-PA15AW

### <span id="page-7-0"></span>Chapitre 2 Configuration du PX-PA15AW

Le menu principal a tous les contrôles pour configurer votre PX-PA15AW.

### **Status–(État)**

Au-dessous de **Status**, vous pouvez consulter les paramètres actuels du réseau Ethernet ou du réseau sans fil.

Cliquez sur **General and LAN** pour consulter les informations du périphérique et les paramètres du réseau y compris les adresses MAC et IP.

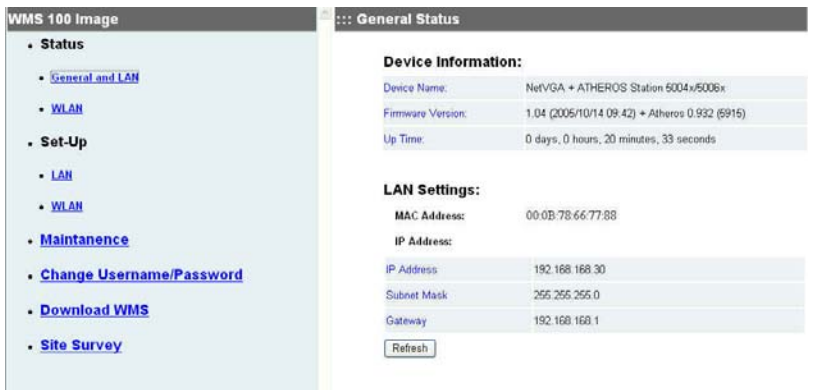

Les paramètres du réseau sans fil peuvent être consultés en cliquant sur **WLAN**.

• Le paramètre **Region** vous dira si le mode ad-hoc 802.11a est pris en charge ou non. Pour la région ETSI, le mode ad-hoc 5 GHz 802.11a n'est pas pris en charge.

<span id="page-8-0"></span>• Le **Link Status** peu être **Up**, indiquant qu'il est connecté à un PX-PA15AW Sender ou **Down**, indiquant qu'il est disponible pour la connexion.

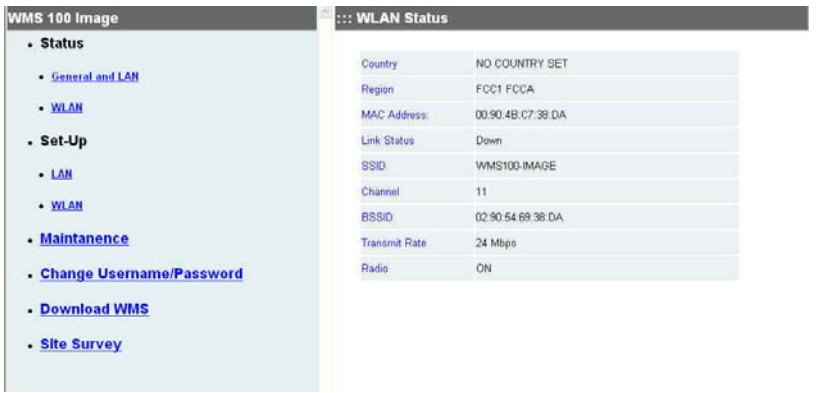

#### **Setup–(Configuration)**

Au-dessous de Configuration, vous pouvez choisir **LAN** ou **WLAN**.

**LAN** est utilisé pour choisir DHCP ou statique pour l'adresse IP.

- Si vous sélectionnez DHCP, vous devez trouver l'adresse IP en utilisant un autre outil ou en demandant à votre département informatique si vous devez le reconfigurer. Une alternative serait de pousser et de maintenir le bouton de **Reset** sur le Receiver Box pendant plus de 5 secondes pour retourner à l'adresse IP par défaut de l'usine.
- Si vous changez à un autre segment réseau, n'oubliez pas de configurer l'ordinateur au même segment réseau.

Configuration du PX-PA15AW

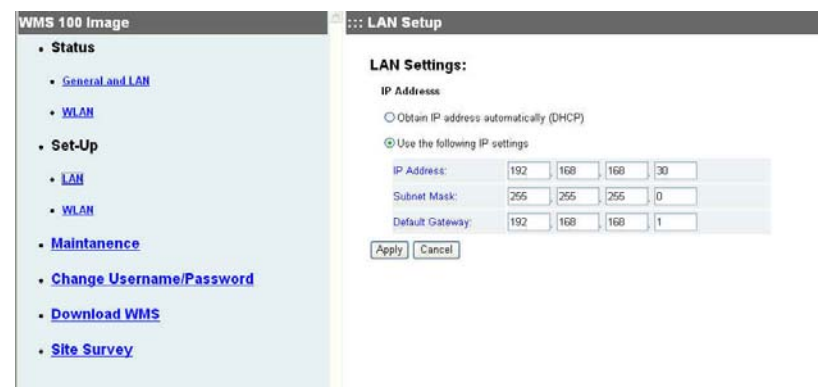

Utilisez **WLAN** pour modifier ces paramètres.

- **Country** est utilisé pour identifier la série de carte réseau sans fil.
- **Region** est utilisée pour identifier la certification radio. Par exemple, FCC, ETSI.
- **SSID** par défaut utilise « WMS100-IMAGE».
- **Channel** et **Transmission rate** sont utilisé pour identifier la vitesse de transmission. Les canaux plus hauts que 36 sont pour le 802.11a (5 GHz). Les taux de transmission plus rapides que 24 Mbps indiquent que vous pouvez utiliser les modes 802.11a et 802.11g.
- *E* Certaines cartes réseau sans fil ne prennent pas en *charge le mode ad-hoc 802.11g. Elles utiliseront le standard IEEE 802.11b. La performance sera plus faible.*
- Si le canal est modifié, une nouvelle page Web s'ouvrira pour les paramètres. Une fois les paramètres terminés, cliquez sur **Apply**.
- Les paramètres par défaut seront canal 11, 802.11b et 802.11g et mode ad-hoc.

Configuration du PX-PA15AW

<span id="page-10-0"></span>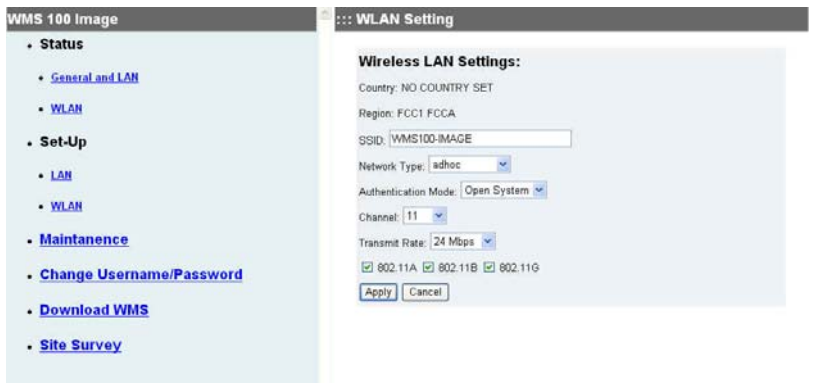

#### **Maintenance**

Cliquez pour mettre à jour le micrologiciel ou réinitialiser les valeurs par défaut de l'usine ou les fonctions de passerelle.

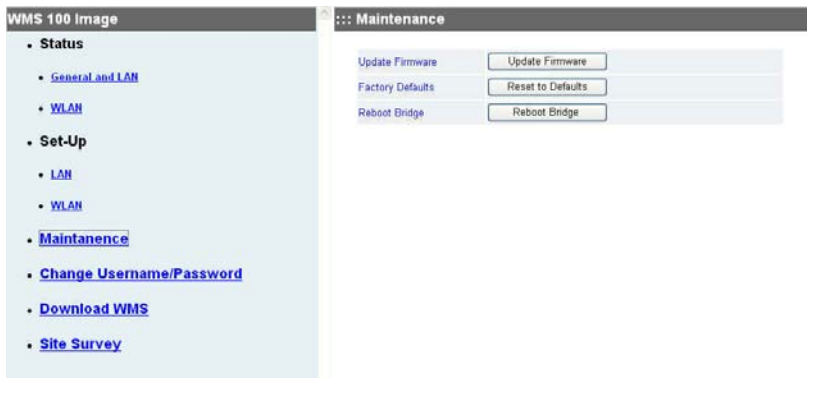

#### <span id="page-11-0"></span>**Change Username/Password–(Changer le nom d'utilisateur/mot de passe)**

Cliquez pour la restriction d'accès au PX-PA15AW Receiver Box par le contrôle de sécurité. Vous pouvez appuyer sur le bouton de **Reset** pendant plus de 5 secondes pour obtenir le nom d'utilisateur et le mot de passe par défaut en cas d'oubli. Seuls les caractères alphanumériques sans les signes diacritiques sont acceptés pour les mot de passe.

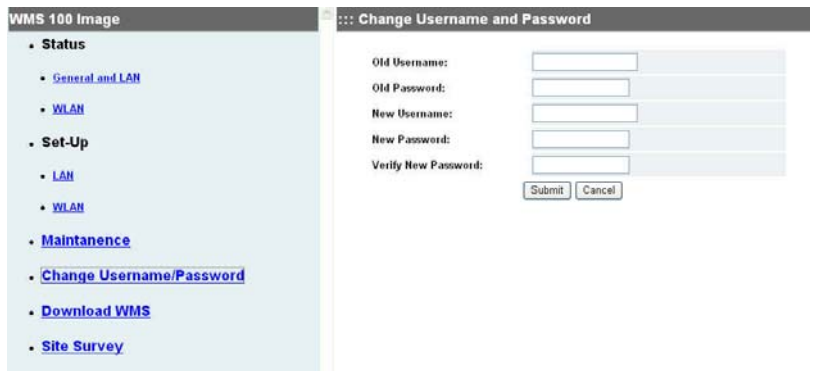

#### <span id="page-12-0"></span>**Download WMS–(Télécharger WMS)**

Cliquez pour télécharger le logiciel WMS. Cela prend environ 2 minutes et 20 secondes. Le programme est installé immédiatement.

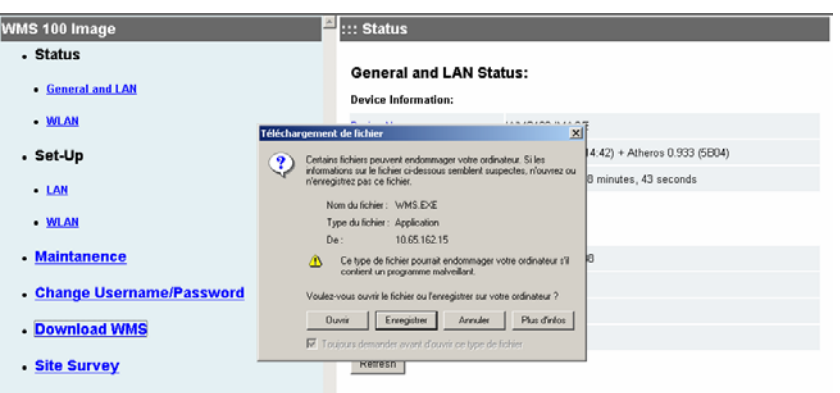

#### **Site Survey–(Observation du site)**

Cette fonction est utilisée pour connecter aux autres groupes SSID, particulière les points d'accès.

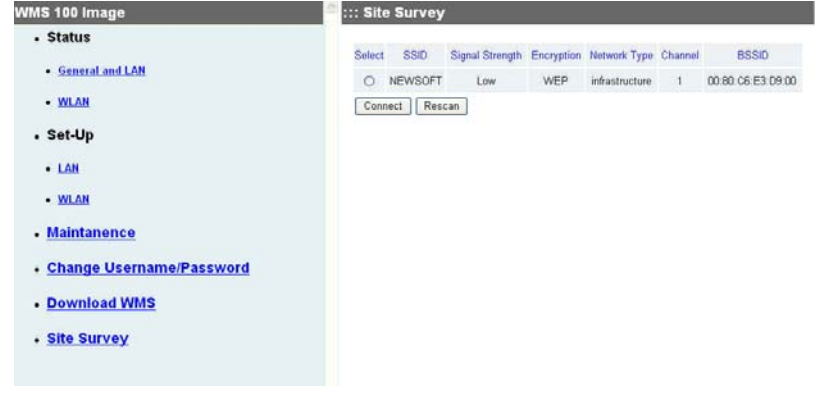